# **KETRON Tipps & Tricks**

# VOICE TO ABCD Sounds aufrufen, ändern und speichern

Bei den Instrumenten der neuen Ketron SD - Serie sind jedem Style 4 verschiedene Sounds werksseitig zugeordnet. Dadurch haben Sie für jeden Style schon passende Sounds voreingestellt, die Sie entweder manuell oder beim Wechsel der Variation automatisch umschalten können.

### So rufen Sie die Sounds auf:

- Wählen sie auf der Hauptseite den gewünschten Style aus.
- Tippen Sie auf das Feld VOICE&VARI wie auf dem Bild unten gezeigt (wird dann gelb hinterlegt)

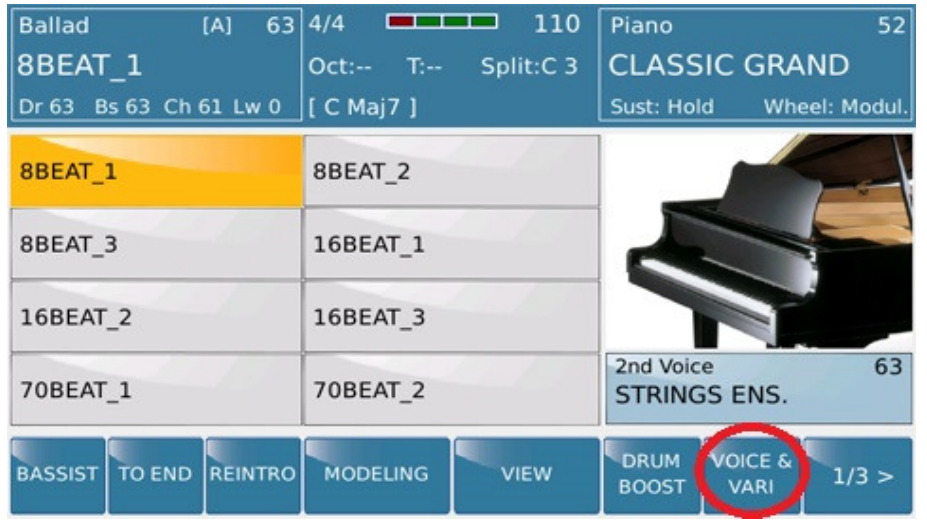

Es öffnet sich eine Displayansicht wie auf dem Bild unten angezeigt. In der oberen  $\overline{a}$ Reihe sehen Sie die vorprogrammierten Sounds, die schon werksseitig dem Style zugeordnet sind. In der unteren Reihe sehen Sie die Begleitinstrumente des Styles, die gemutet werden könne, um den Style auf Wunsch etwas auszudünnen.

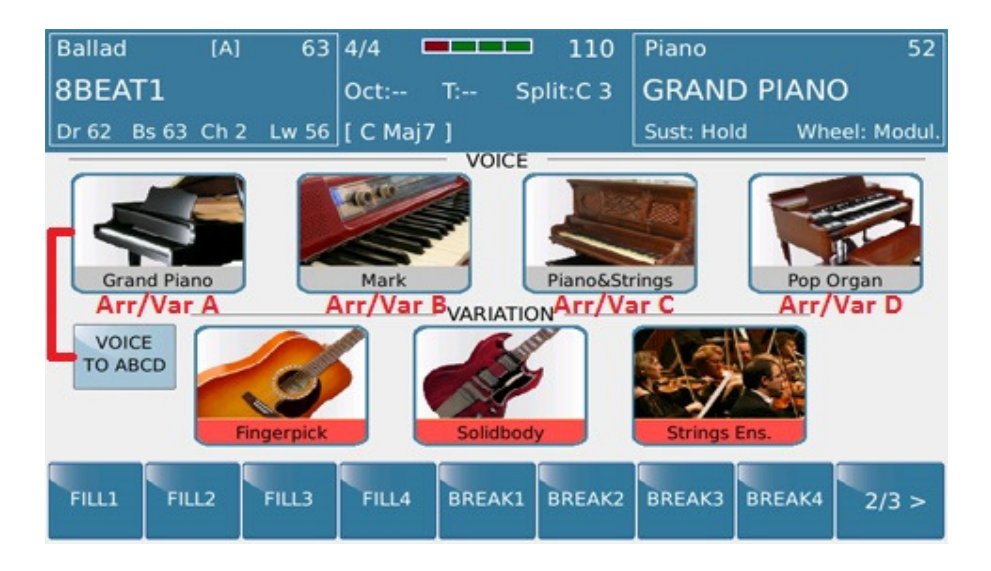

- Im Werkszustand des Instrumentes können die Sounds manuell durch Antippen umgeschaltet werden.
- Wenn Sie das Feld "VOICE TO ABCD" antippen (wird gelb), dann schalten die Sounds automatisch beim Wechsel der Variation um. Der jeweilig aktive Sound wird mit einem roten Balken über dem Soundnamen angezeigt.

# So ändern Sie die Sounds eines Styles:

- Um die Sounds zu ändern muß das Feld "VOICE TO ABCD" aktiv (gelb unterlegt) sein.
- Drücken Sie als erstes die gewünschte Variation des Styles auf dem Bedienfeld, unter  $\omega_{\rm{max}}$ der Sie den Sound ändern wollen. Am besten, Sie beginnen mit Variation "A".
- Tippen Sie nun ca. 2 3 Sekunden auf das Soundfeld mit dem roten Balken, bis sich die Soundauswahl öffnet. Wählen Sie nun Ihren gewünschten Sound aus.
- Drücken Sie 1x EXIT um auf die Auswahlseite zurückzukehren.  $\omega_{\rm{max}}$
- Drücken Sie nun die nächste Variationstaste des Styles (z.B. "B") und wiederholen Sie den oben beschriebenen Vorgang.
- Wiederholen Sie diesen Vorgang nun für alle Variationen.  $\Delta \phi$

GANZ WICHTIG: IMMER ZUERST DIE VARIATIONSTASTE DRÜCKEN, UND DANACH ERST DEN SOUND AUSWÄHLEN.

### So speichern Sie Ihre Auswahl:

- Wenn alle Sounds wunschgemäß zugeordnet sind, kontrollieren Sie Ihre Auswahl.  $\overline{\phantom{a}}$ Dazu drücken Sie einfach hintereinander alle Variationstasten des Styles, und sehen im Display nach, ob die Sounds umschalten. (Roter Balken über dem Soundnamen gelegt)
- Zum Speichern dieser Zuordnung drücken Sie nun die Taste SAVE. Es öffnet sich im Display ein Auswahlfeld wie auf dem Bild unten angezeigt.

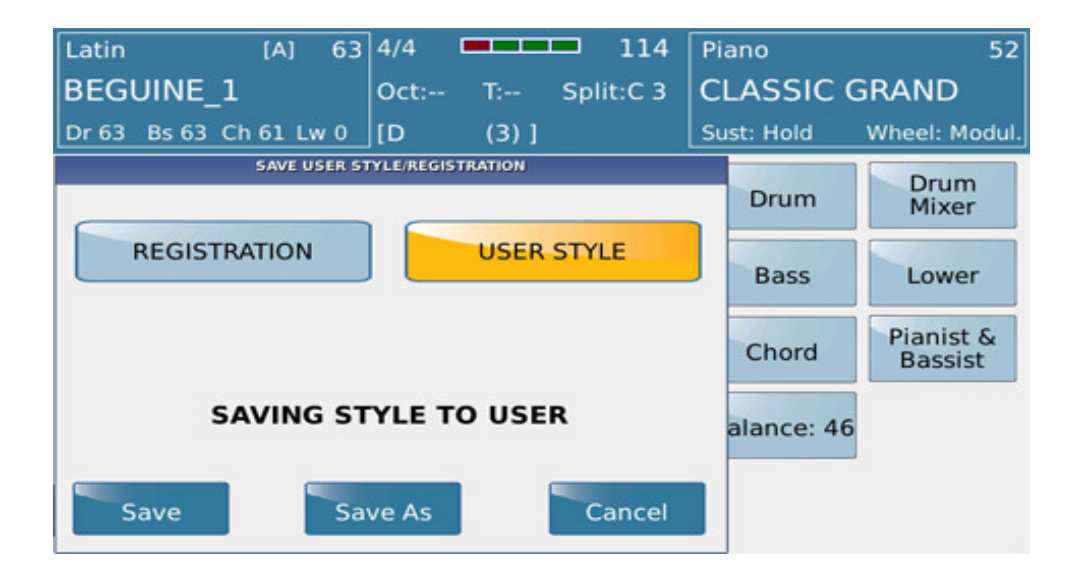

Sie können nun entscheiden, ob diese Änderung in eine REGISTRATION oder in einen  $\sim$ USER STYLE abgespeichert wird. Kleiner Tipp: Wenn Sie im Style sonst nichts geändert haben, als nur die Sounds der "VOICE TO ABCD" wäre es eine Verschwendung, dafür einen User Style anzulegen. Tippen Sie in diesem Fall auf REGISTRATION (wird gelb hinterlegt) Mit SAVE AS und der darauffolgenden Namenseingabe speichern Sie eine neue Registration ab. Mit SAVE überschreiben Sie eine Registration, wenn Sie vor der Programmierung schon eine bestehende Registration aufgerufen haben. In diesem Fall erscheint eine Warnmeldung im Display.

Viel Erfolg beim Ausprobieren!

Ihr KETRON - MUSIXX Team